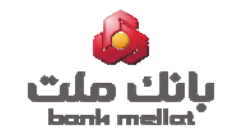

# راهنمای سامانه بانکداری اینترنتی اشخاص حقیقی صاحب کسب و کار (ویژه کاربر ارشد(مدیر *سامانه*))

### فهرست

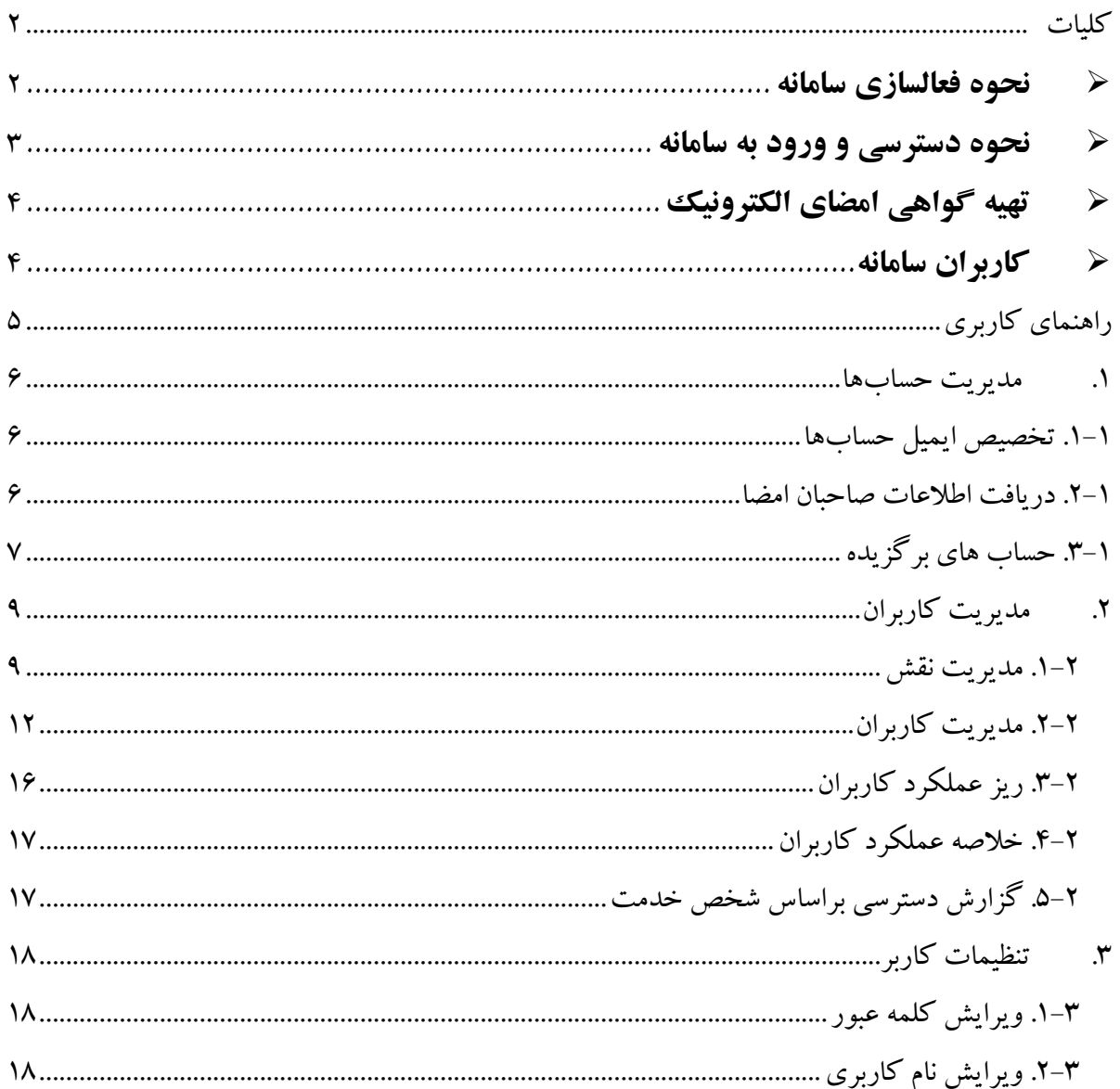

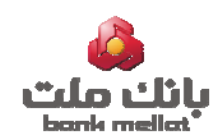

## **كليات**

### **نحوه فعالسازي سامانه**

o مراجعه به شعبه افتتاح كننده حساب o تكميل و امضاي" **فرم درخواست فعالسازي خدمت بانكداري اينترنتي اشخاص حقيقي صاحب كسب <sup>و</sup> كار**" o دريافت كد كاربري و رمز عبور

**نكته:** به منظور رعايت نكات ايمني لازم است صاحب حساب در اولين ورود به سامانه بانكداري اينترنتي، كلمه عبور دريافتي از شعبه را تغيير دهد.

**نكته:** جهت فعالسازي سامانه براي **حسابهاي اشتراكي**، ميبايست تمامي صاحبان حساب به صورت جداگانه به شعب صاحب حساب انفرادي خود مراجعه و با معرفي آن حساب نسبت به اخذ كد كاربري و رمز عبور سامانه حاضر اقدام نمايند. پس از فعالسازي سامانه بر روي حساب انفرادي، تمامي حسابهاي صاحب حساب اعم از انفرادي و اشتراكي در سامانه فوق قابل رويت مي باشد.

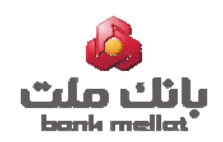

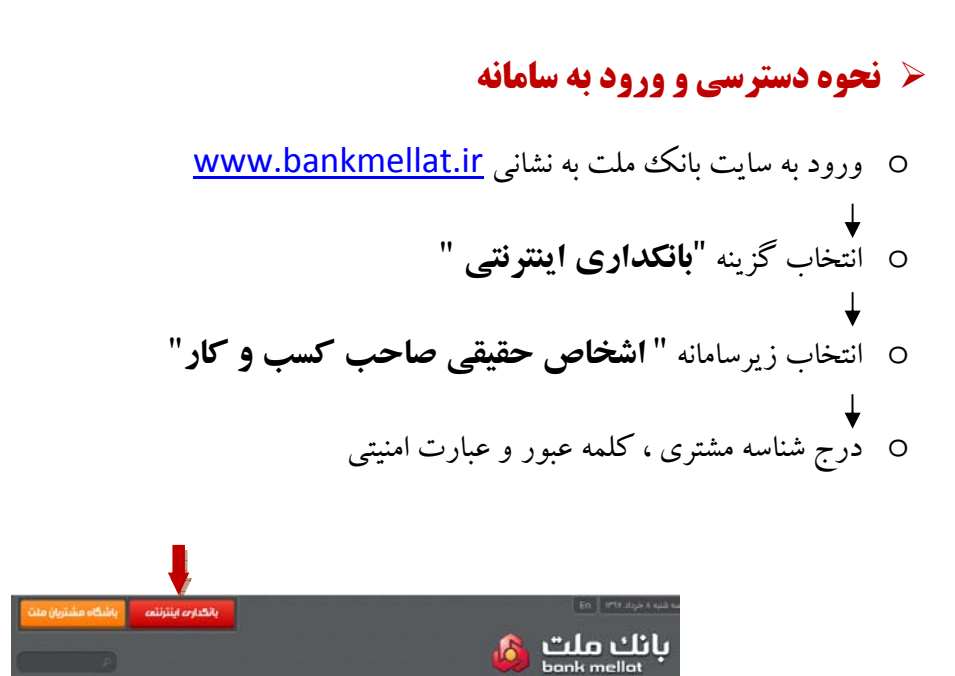

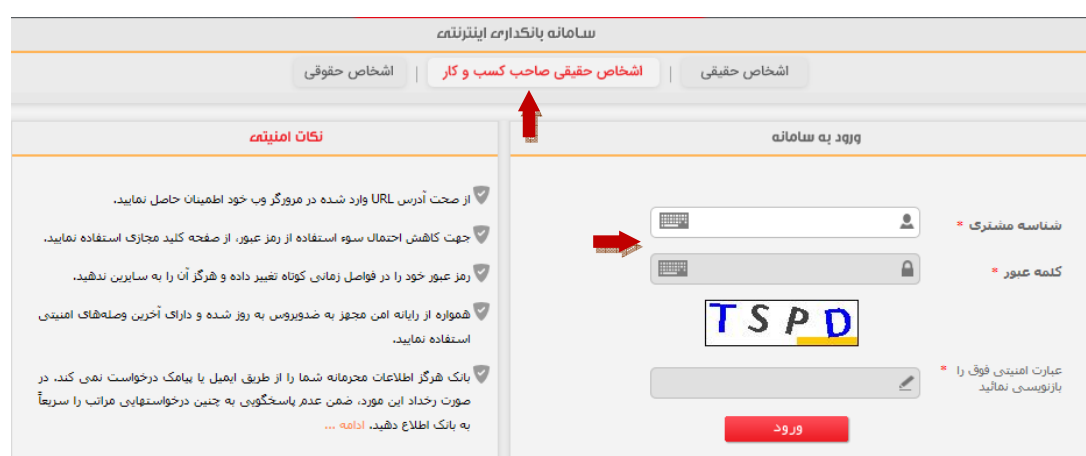

.<br>مقده املاء – درباره ملت — خدمات — بانگذارات الگثروئيك — همراه بانك

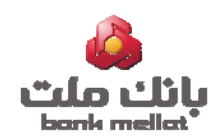

### **تهيه گواهي امضاي الكترونيك**

 انجام هرگونه حواله در سامانه بانكداري اينترنتي ويژه اشخاص حقيقي صاحب كسب و كار صرفا با در اختيار داشتن گواهي امضاي الكترونيك صادره از وزارت صنعت، معدن و تجارت ج.ا.ا امكان پذير است. جهت كسب اطلاعات در خصوص مدلهاي توكن قابل استفاده، مراكز تهيه و نحوه نصب و بارگذاري توكن به راهنماي تهيه و استفاده از امضاي ديجيتال مراجعه شود.

 در حساب هاي اشتراكي هر كدام از صاحبان حساب در صورتي كه بر اساس شرايط برداشت تعريف شده در شعبه حق امضا داشته باشند، جهت تاييد حواله از طريق سامانه حاضربايستي داراي توكن فوق باشند.

### **كاربران سامانه**

o **كاربر ارشد (ادمين سامانه)** صاحب حساب با دريافت كد كاربري و رمز عبور از شعبه بعنوان كاربر ارشد(ادمين سامانه) تعريف ميشود. كاربر ارشد(ادمين سامانه) مديريت كاربران و تنظيمات حسابها را بر عهده دارد.

**يادآوري:** در خصوص **حسابهاي اشتراكي** تمامي صاحبان حساب ميبايست با معرفي حساب انفرادي خود نسبت به اخذ كد كاربري و رمز عبور سامانه حاضر از شعب صاحب حساب اقدام نمايند. پس از فعالسازي سامانه بر روي اين حساب، تمامي حسابهاي صاحب حساب اعم از انفرادي و اشتراكي در سامانه فوق قابل رويت ميباشد. هر صاحب حساب در صفحه بانكداري خود صرفا به حساب هاي انفرادي و اشتراكي مربوط به خود دسترسي دارد و رويت ساير حسابهاي شركاي حساب اشتراكي براي وي امكان پذير نخواهد بود.

### o **كاربر فرعي(كاربر)**

- كاربر/كاربران فرعي، كاربراني هستند كه از طريق كدكاربري كاربر ارشد (ادمين سامانه) در اين سامانه معرفي و نقش ها و اختيارات مورد نظر به آنها اختصاص مي يابد.
- هر كاربر فرعي داراي كد كاربري و رمز عبور مخصوص به خود بوده و صرفا در محدوده اختيارات و مجوزهاي تعيين شده توسط كاربر ارشد( ادمين سامانه) ، قادر به انجام فعاليت در سامانه مي باشد.

**نكته:** (كاربر ارشد) ادمين سامانه به منظور استفاده از خدمات سامانه بايستي از كد كاربري فرعي كه به صورت مكانيزه و پس از اجراي منوي "دريافت اطلاعات صاحبان حساب(بروزرساني شرايط برداشت)" بنام وي توليد مي شود استفاده نمايد. لذا نيازي به تعريف كاربر بصورت دستي نمي باشد.

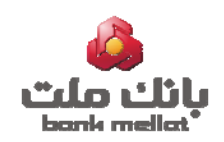

# **راهنماي كاربري**

پس از اولين ورود به سامانه و به منظور ايجاد صفحه كاربري جهت انجام خدمات، انجام مراحل ذيل براي ادمين متصور مي باشد:

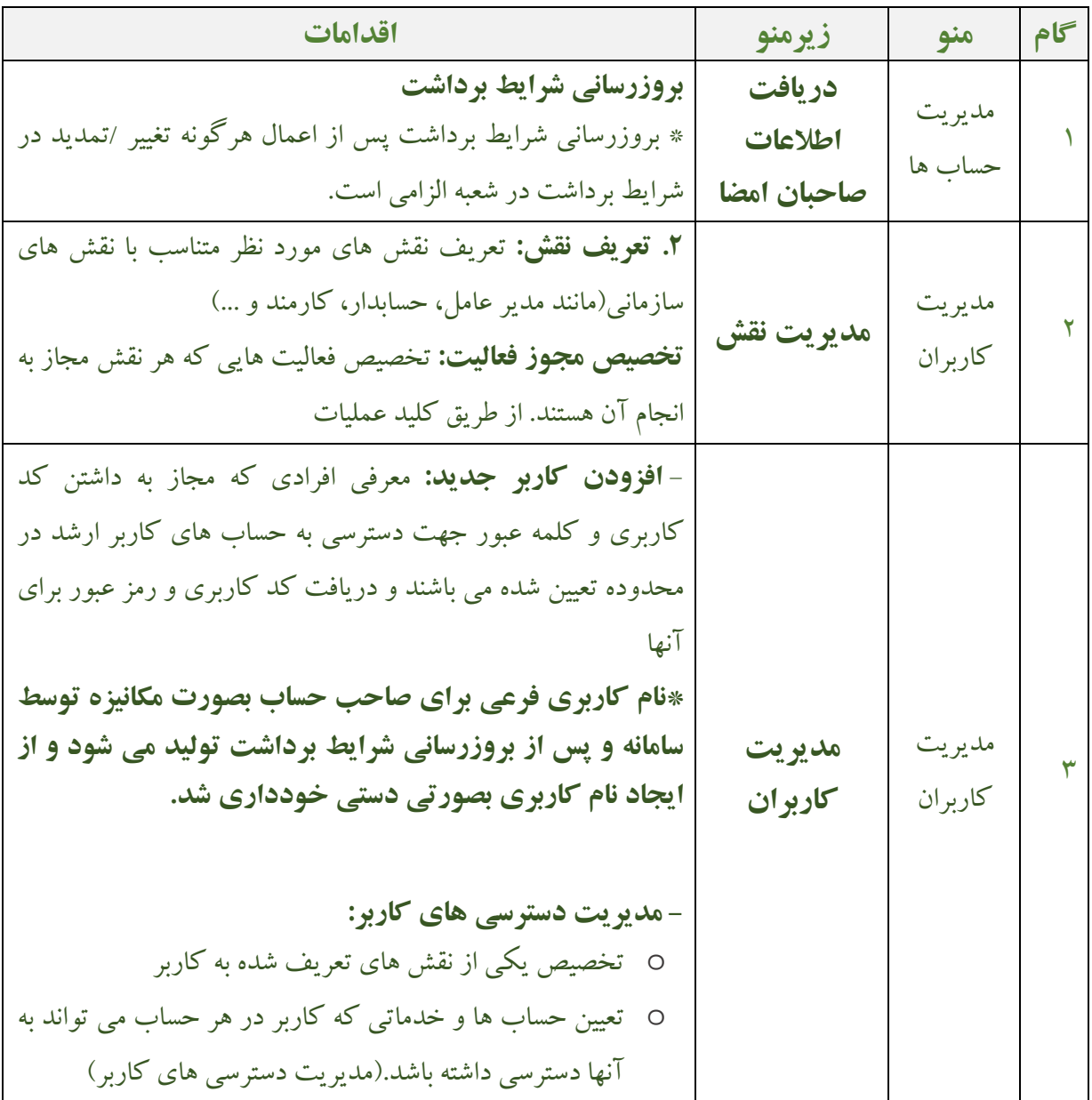

جزييات هر گام به همراه معرفي ساير منوها در ادامه تشريح شده است.

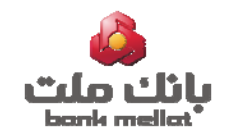

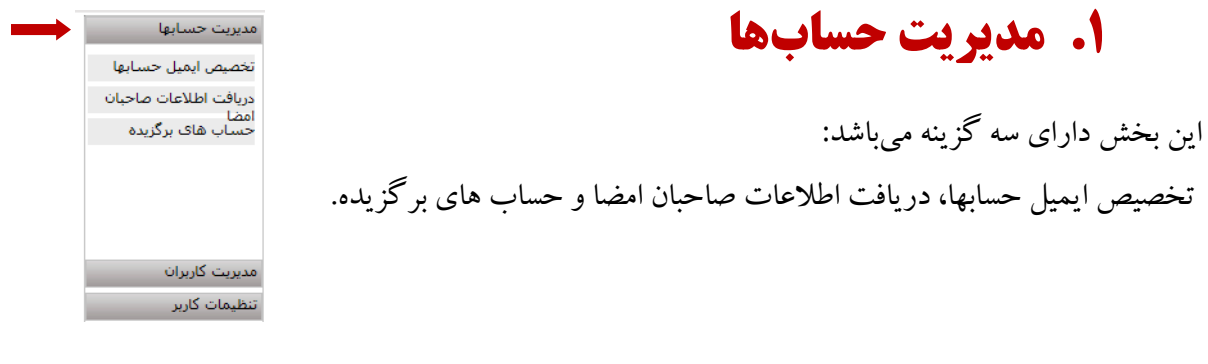

### **.1-1 تخصيص ايميل حسابها**

كاربر ارشد ميتواند با معرفي پست الكترونيك مورد نظر براي هر حساب، فايل تراكنش هاي روزانه خود را از طريق پست الكترونيك دريافت نمايد.

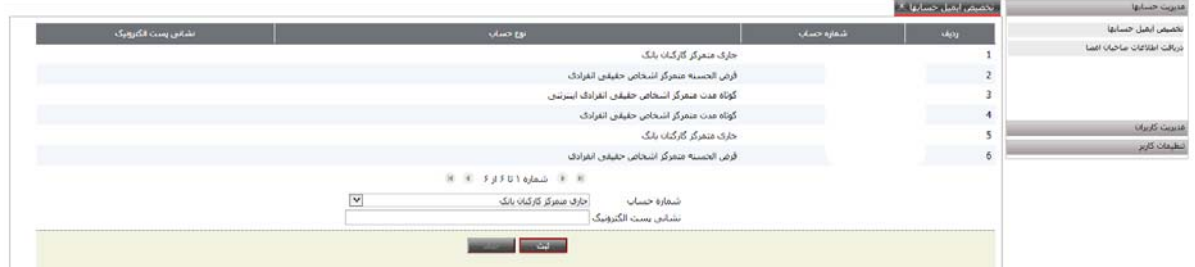

### **.2-1 دريافت اطلاعات صاحبان امضا**

شرايط برداشت در سامانه بانكداري اينترنتي مطابق با شرايط برداشت ثبت شده در شعبه است. به منظور بازخواني اطلاعات از سامانه متمركز بانك ملت (شعبه)، لازم است كاربر ارشد براي هر حساب به طور جداگانه گزينه "بروز رساني شرايط برداشت" را اجرا نمايد. در صورت موفقيت آميز بودن بروز رساني ، پيغام "عمليات انتقال اطلاعات شرايط برداشت با موفقيت انجام شد" در بالاي فرم مذكور نمايش داده ميشود. كاربر ارشد قادر خواهد بود با انتخاب گزينه مشاهده، شرايط برداشت حساب موردنظر را مشاهده نمايد.

**نكته:** درصورت تغيير/ انقضاي شرايط برداشت هر حساب، انجام تراكنش مالي در سامانه از آن حساب امكان پذير نبوده و صاحب حساب مي بايست پس از ثبت تغييرات/تمديد شرايط برداشت در شعبه، نسبت به انجام مجدد بروزرساني شرايط برداشت اقدام نمايد. همچنين پس از آن لازم است حواله هاي موقت و منظم موجود ، مجدد ثبت گردند.

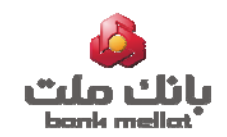

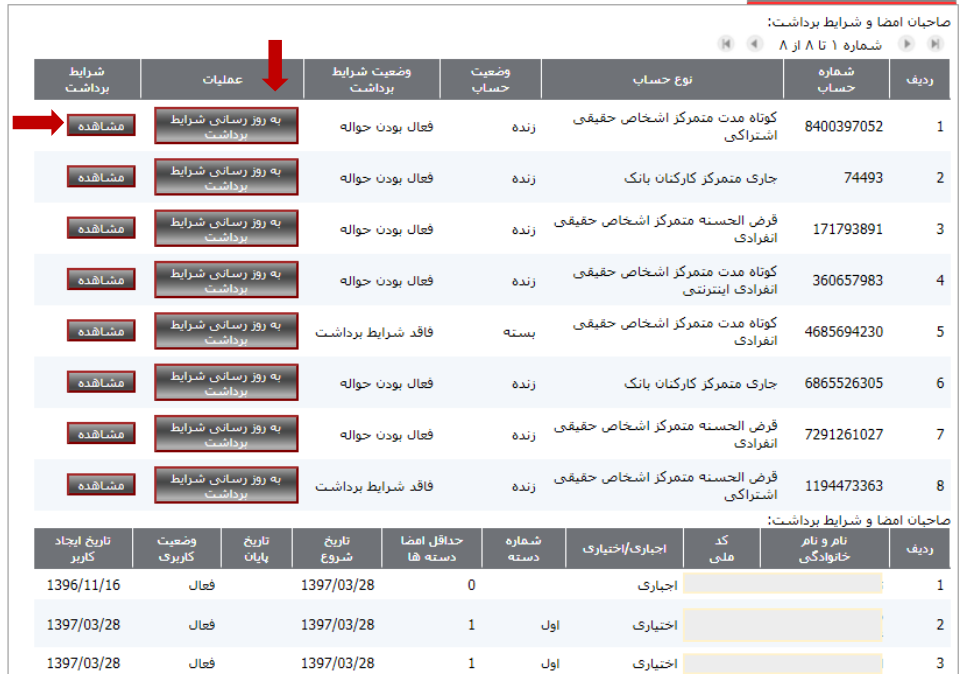

**.3-1 حساب هاي برگزيده** مديريت حسابها تخصيص ايميل حسابها به منظور تسهيل در ارسال حواله ها مي توان شماره حساب ها و يا شباهاي دریافت اطلاعات صاحبان<br>امضا<br>حساب های برگزیده مقصد پركاربرد را در اين صفحه بعنوان حساب هاي برگزيده ثبت نمود. مديريت كاربران تنظيمات كاربر

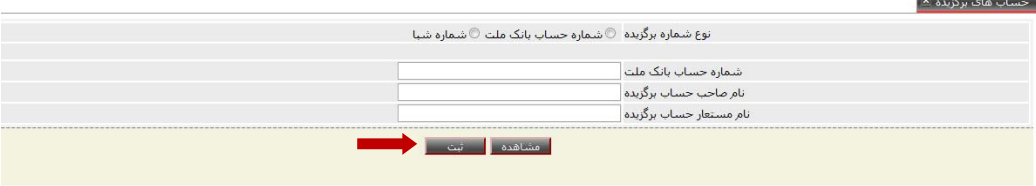

در صورت زدن گزينه مشاهده تمامي برگزيده هاي قبلي نمايش داده مي شود كه امكان ويرايش و اصلاح آن وجود دارد.

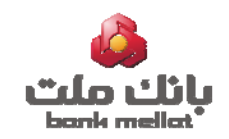

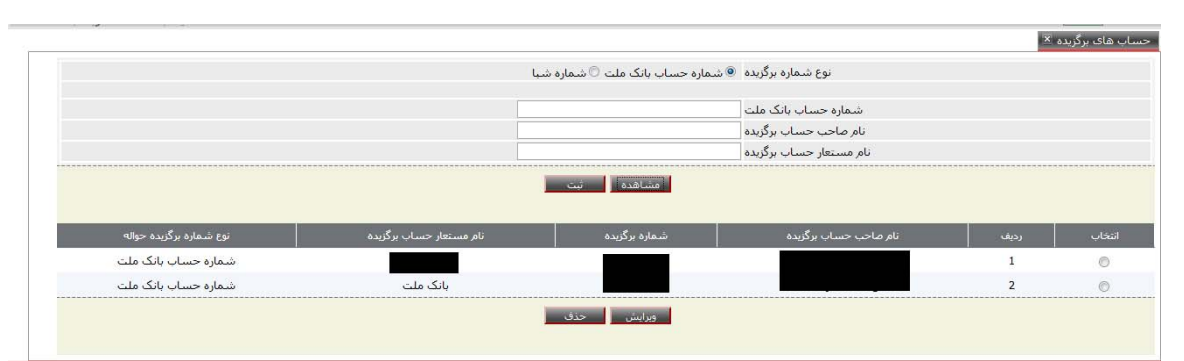

پس از نمايش اطلاعات، با انتخاب سطر مربوطه، مي توان جهت حذف يا ويرايش از گزينه هاي ذيل فرم

استفاده نمود.

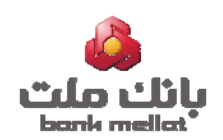

**.2مديريت كاربران** مديريت حسابها مديريت كاربران مديريت نقش كاربر ارشد به منظور تعريف كاربران فرعي و تعيين دسترسي هاي مورد نظر براي هر يك مديريت كاربران ريز عملكرد كاربران مي بايست : خلاصه عملكرد كاربران گزارش دسترستی بر<br>اساس شخص و خدمت در منوي "مديريت كاربران/مديريت نقش" انواع نقش را تعريف و خدمات مورد نظر را به آن ها تخصيص نمايد. تنظيمات كاربر پس از آن در منوي مديريت كاربران/مديريت كاربران نسبت به تعريف ساير كاربران فرعي و اختصاص نقش و حساب ها و خدمات مجاز در هر حساب به تمامي كاربران فعال اقدام نمايد.

همچنين در منوي مديريت كاربران ساير گزارش هاي مربوط به كاربران فرعي نيز قابل مشاهده مي باشد.

نحوه انجام هريك از مراحل فوق در ذيل توضيح داده شده است.

### **.1-2 مديريت نقش**

در اين بخش نقش هاي مورد نظرو خدمات قابل دسترسي توسط هر نقش طي فرايند ذيل تعيين مي شود:

 **تعريف نام نقش:** با انتخاب گزينه تعريف نقش جديد، اطلاعات لازم (نام نقش، تاريخ شروع نقش و شرح) وارد و ثبت اطلاعات مي شود. در اين قسمت صرفاًورود نام نقش اجباري ميباشد.

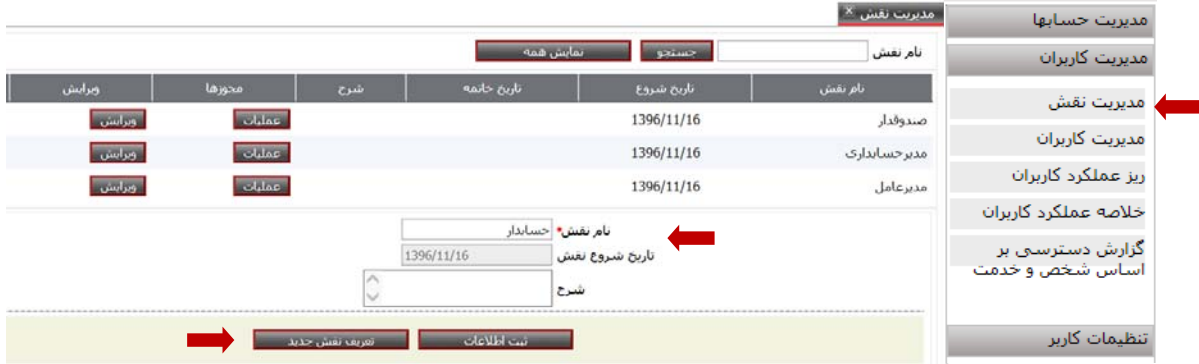

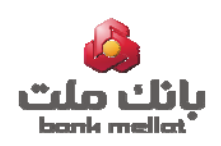

امكان ويرايش يا حذف نقش هاي تعريف شده با استفاده از گزينه هاي موجود در رديف هر نقش وجود دارد. حذف نقش در صورتي امكان پذير است كه به كاربري تخصيص داده نشود.

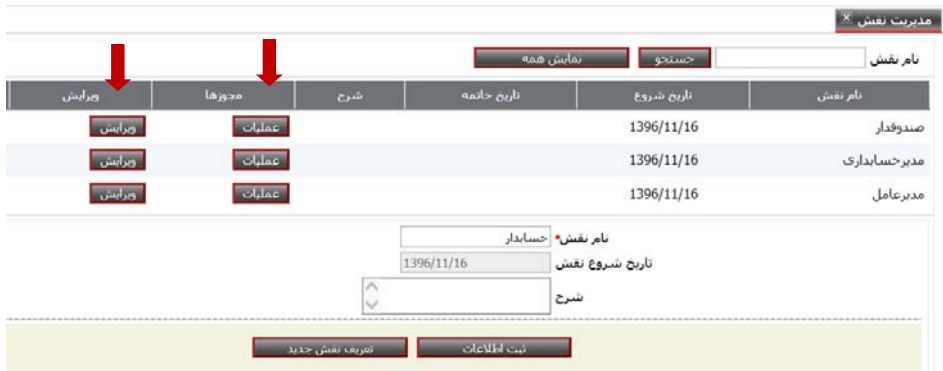

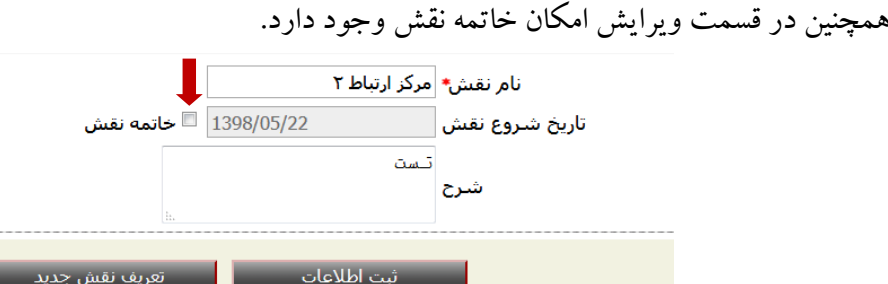

 **تخصيص مجوزها:** بعد از تعريف نام نقش، با فشردن گزينه عمليات در ستون مجوزها، ليست تمام خدمات بانكداري اينترنتي نمايش داده مي شود و كاربر ارشد مي تواند فعاليت هايي كه نقش انتخابي مجاز به انجام آن مي باشد تعيين نمايد.

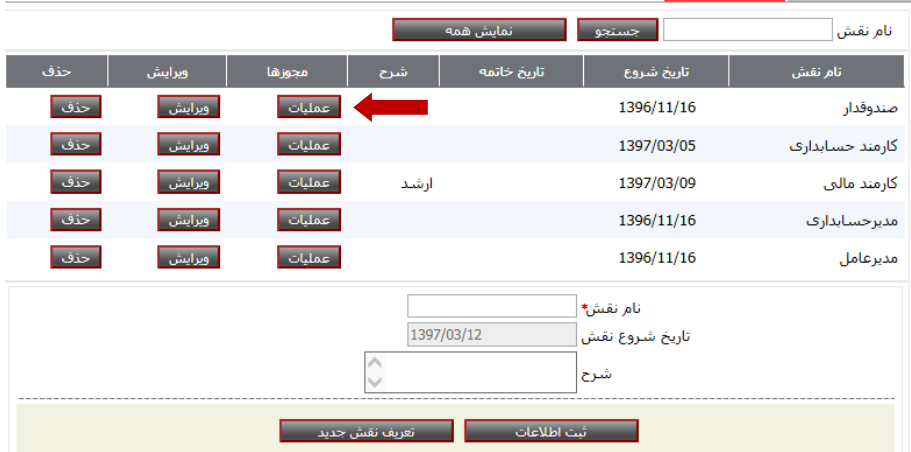

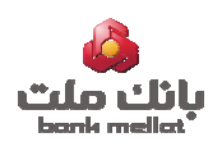

بدين منظور لازم است، مجوزهاي مربوطه را به صورت تك به تك با انتخاب كليد"اضافه" به نقش مربوطه اختصاص داده و در انتها با انتخاب كليد "ثبت" اطلاعات را ثبت نمايد.

در صورتي كه نقش انتخابي مجاز به انجام تمامي فعاليت ها باشد با استفاده از كليد "افزودن همه مجوزها"، كليه مجوزها قابل تخصيص است.

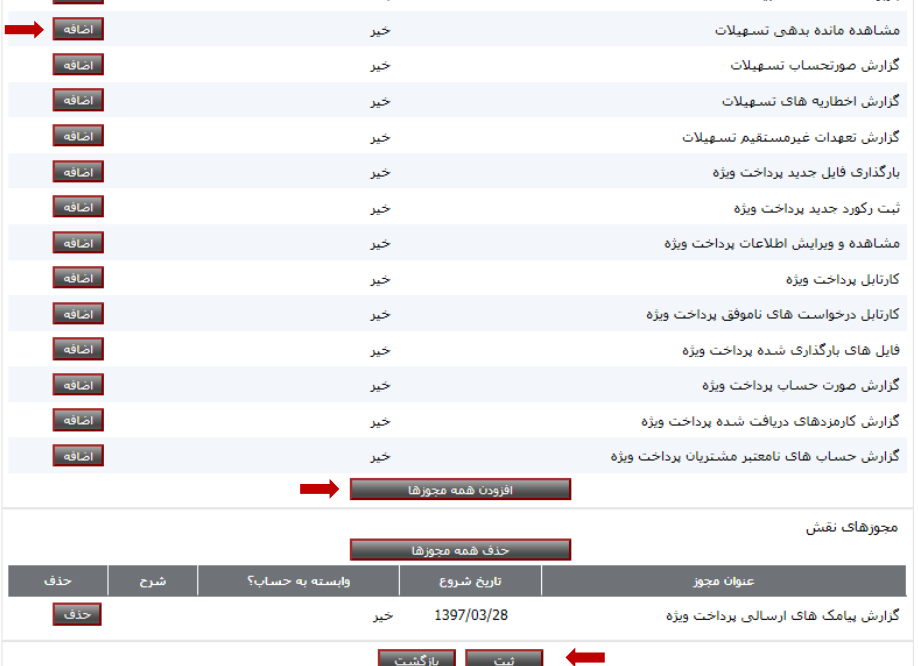

 **حذف مجوز فعاليت:** در صورت نياز، امكان حذف مجوزهاي تخصيص داده شده از طريق گزينه حذف(براي هر مجوز) و يا حذف همه مجوزها امكان پذير است.

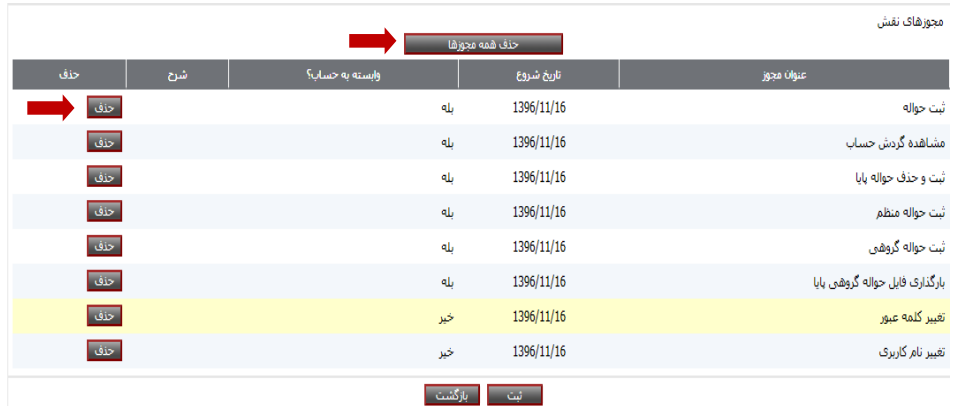

پس از اضافه يا حذف خدمات اطلاعات با استفاده از كليد"ثبت" نهايي مي شود.

راهنماي كاربري سامانه بانكداري اينترنتي اشخاص حقيقي صاحب كسب و كار-ويژه كاربران ارشد

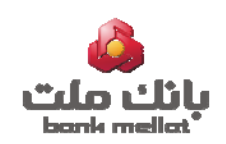

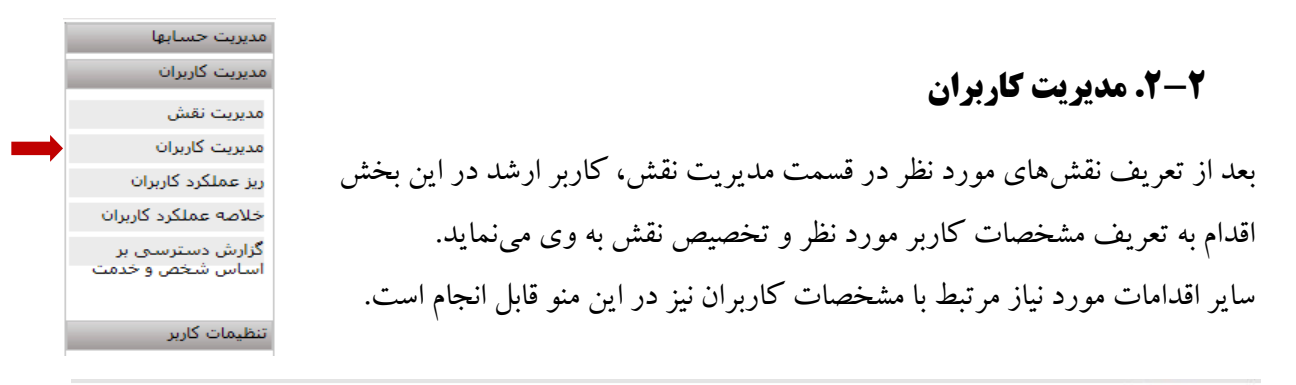

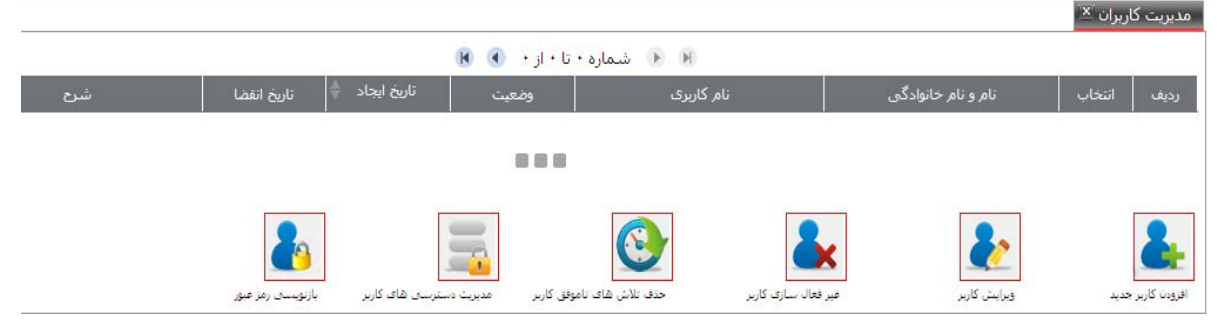

#### **افزودن كاربر جديد**

در اين قسمت اطلاعات افرادي كه مجاز به انجام فعاليت هاي بانكي بر روي حساب هاي كاربر ارشد هستند ثبت و بعنوان كاربر معرفي مي شوند.

يادآور مي شود كد كاربر فرعي براي صاحب حساب، بصورت مكانيزه و پس از بروز رساني شرايط برداشت در صفحه ادمين، توليد و در صفحه مديريت كاربران قابل رويت است. رمز اين كد كاربري از طريق بازنويسي رمز عبور قابل دريافت است. لذا **در صورت ايجاد كد كاربري جداگانه با كد ملي صاحب امضا بايستي نسبت به تغيير كد ملي اقدام شود.** در غير اينصورت در كاركرد كدكاربري توليد شده اختلال ايجاد خواهد شد.

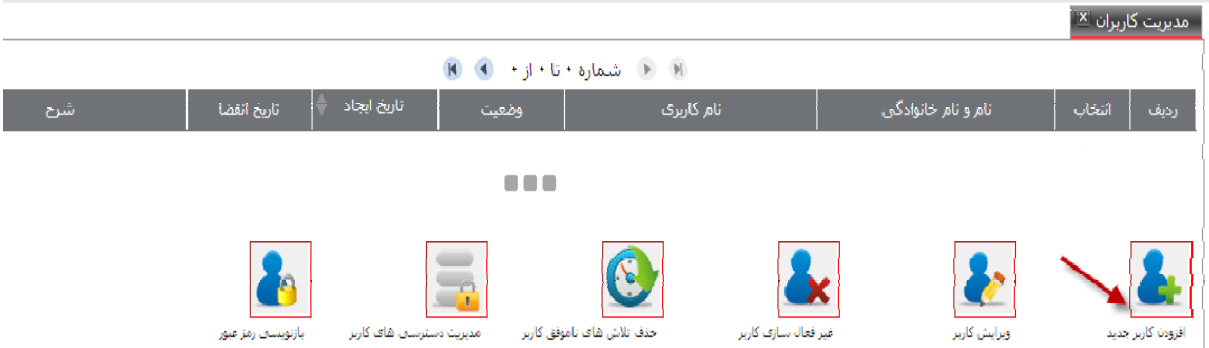

به منظور معرفي كاربر، بعد از انتخاب گزينه "افزودن كاربر جديد"، اطلاعات مورد نياز در فرم مربوطه به شرح ذيل وارد و با انتخاب گزينه" افزودن كاربر " ثبت مي شود. ورود اطلاعات آيتمهاي ستارهدار الزامي ميباشد.

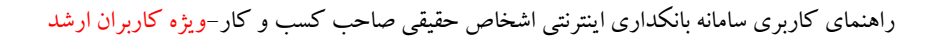

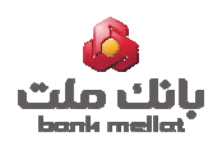

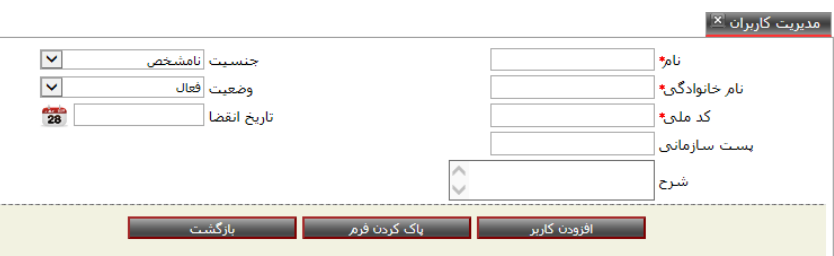

در صورت نياز به ويرايش تمام اطلاعات وارد شده در فرم(قبل از ثبت اطلاعات)، از گزينه "پاك كردن فرم" استفاده مي شود.

پس از تاييد اطلاعات، كاربر جديد ايجاد و يك نام كاربري و كلمه عبور جهت وي توسط سامانه توليد خواهد شد.

امكان تغييرنام كاربري و رمزتوليد شده توسط كاربر(در صفحه كاربري مربوطه) وجود دارد.

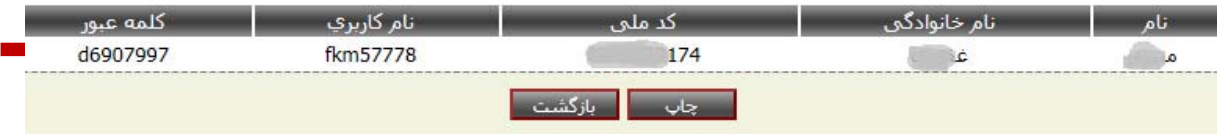

- **مديريت دسترسي هاي كاربر** در اين قسمت دو اقدام صورت مي پذيرد:
- تخصيص نقش به كاربر تعيين فعاليتهاى قابل انجام در هر حساب توسط كاربر مورد نظر  $\checkmark$

بدين منظور ابتدا كاربر مورد نظر مشخص شده و گزينه مديريت دسترسي هاي كاربر انتخاب مي شود.

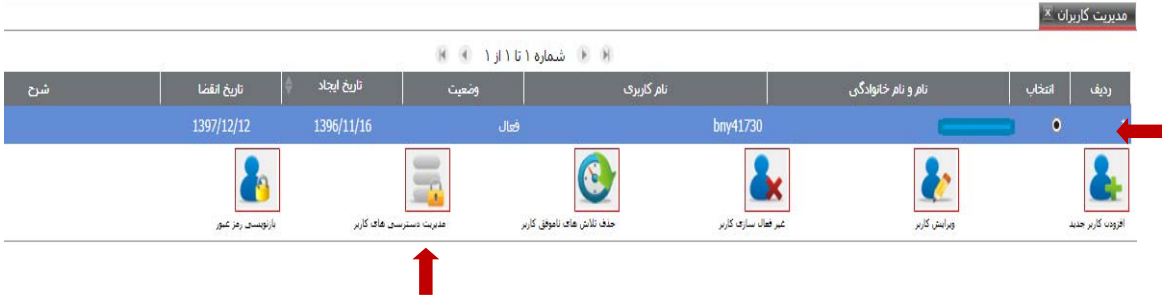

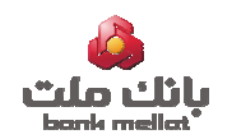

 **تخصيص نقش:** در بخش مديريت دسترسي هاي كاربر انتخاب شده يك يا چند نقش از نقش هاي تعريف شده از طريق نشان دار كردن باكس مربوطه در ستون اعطاي نقش به كاربر متصل و ثبت ميشود.

با تخصيص نقش، مجوز تمام فعاليت هاي تعيين شده براي نقش(در مرحله قبل) به كاربراعطا مي شود.

\* نقش هاي مندرج درتصويرذيل نمونه مي باشد.

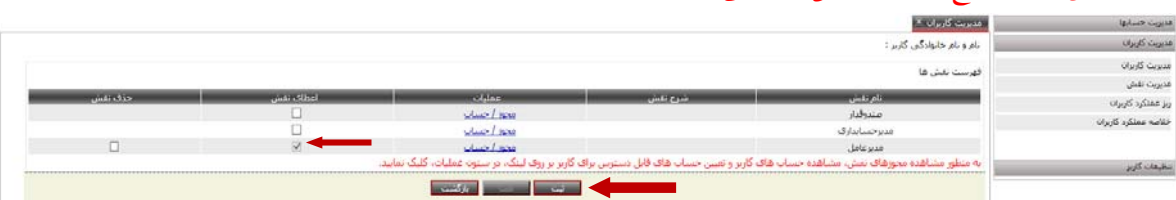

 **تخصيص مجوز دسترسي به حساب:** در اين مرحله كاربر ارشد مشخص مي نمايد كه كاربر منتخب در هر حساب مجاز به انجام كدام يكي از فعاليت هاي تخصيص داده شده (بواسطه نقش وي) مي باشد. به عبارت ديگر از هر حساب چه فعاليت هايي توسط كاربر قابل انجام است. بدين ترتيب مي توان هر كدام از فعاليت هاي تخصيص داده شده به نقش را براي وي فعال يا غير فعال نمود. **نكته:** برخي فعاليت ها وابسته به حساب نبوده و در صورت تخصيص به نقش انتخاب شده براي مشتري

بصورت پيش فرض فعال و در ليست مربوطه غير قابل ويرايش است.

بدين منظور با كليك برروي لينك "مجوز/حساب"در رديف نقش انتخابي، ليست تمامي حساب هاي انفرادي و اشتراكي متعلق به صاحب/صاحبان حساب نمايش داده مي شود.

با انتخاب شماره حساب مورد نظر و ثبت گزينه بازيابي وارد صفحه تخصيص فعاليت مي شود.

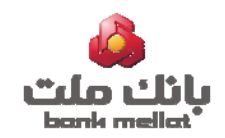

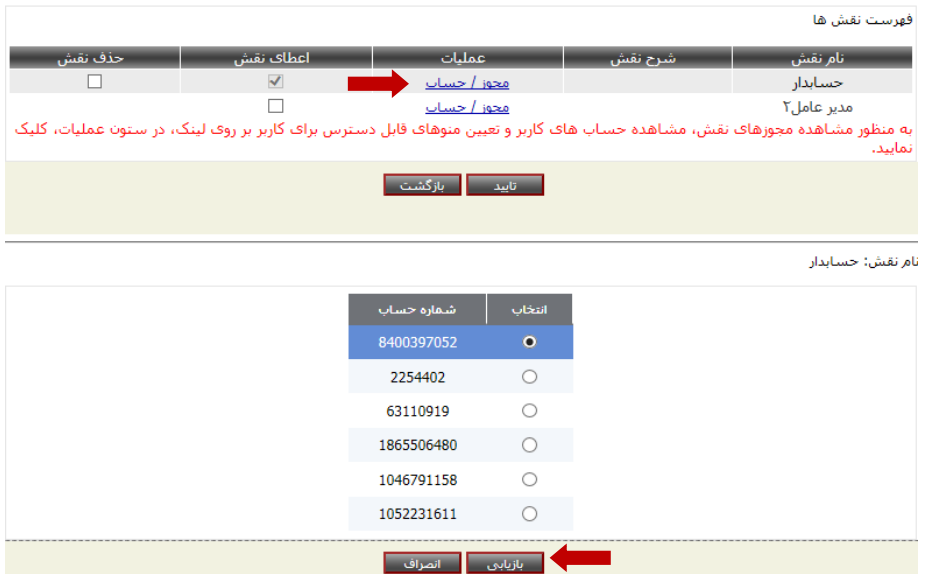

كاربر ارشد مي تواند هر كدام ازفعاليت هايي كه تمايل دارد كاربر بابت حساب انتخاب شده به آن دسترسي داشته باشد و فعاليت را در آن حساب انجام دهد، انتخاب و تاييد مي نمايد. انتخاب همه مجوزها نيز از طريق گزينه مربوطه امكان پذير است.

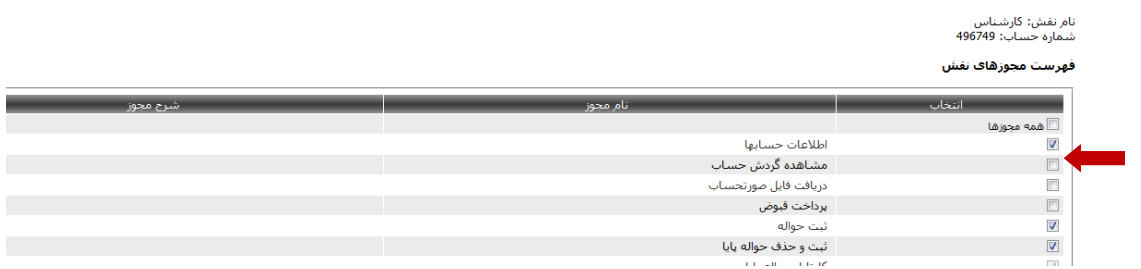

 **غير فعالسازي كاربر** در صورت غيرفعالسازي كاربر اطلاعات وي با وضعيت غيرفعال در اطلاعات كاربران باقي خواهد ماند. فعالسازي مجدد كاربر از طريق گزينه ويرايش كاربر امكان پذير است.

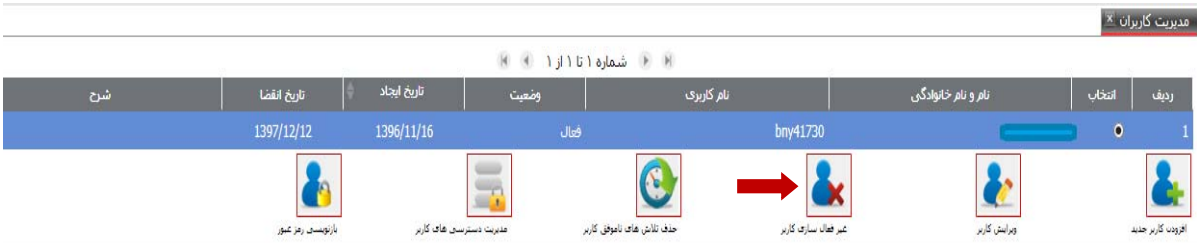

\* حذف كاربر امكان پذير نمي باشد.

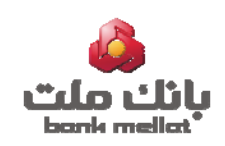

 **ويرايش كاربر** اين گزينه داراي كاربردهاي ذيل مي باشد: ويرايش اطلاعات كاربران(پس از ويرايش اطلاعات كد كاربري تغييري نخواهد داشت) فعالسازي مجدد كاربر غير فعال شده كه با اجراي اين گزينه و تغيير وضعيت غير فعال به فعال امكان پذير است

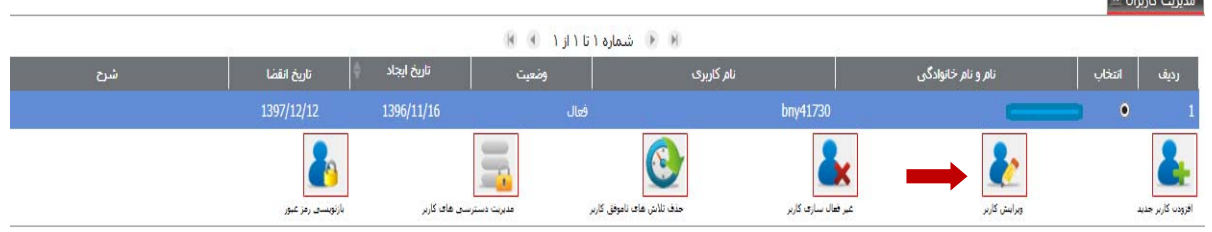

**بازنويسي رمز عبور**

ارائه رمز جديد به كاربر از طريق اين گزينه امكان پذير است.

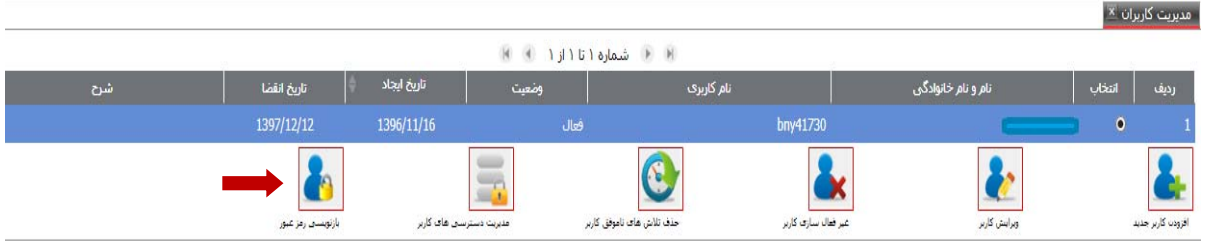

**.3-2 ريز عملكرد كاربران**

با استفاده از اين گزينه گزارش ريز عملكرد هر يك از كاربران با قابليت تفكيك تراكنش هاي مالي (مانند پرداخت قبض) و غيرمالي (مانند دريافت صورتحساب) در بازه زماني مورد نظر قابل مشاهده است.

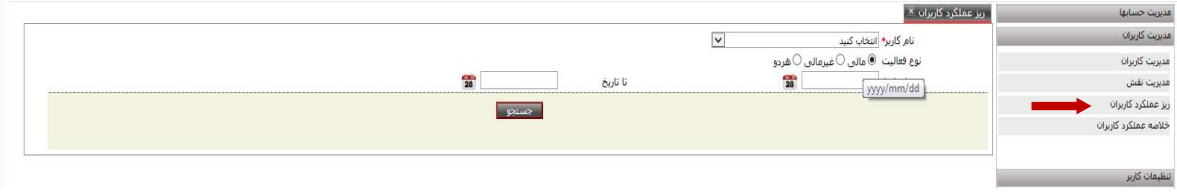

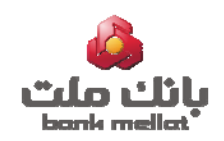

### **.4-2 خلاصه عملكرد كاربران**

كاربر ارشد با استفاده از اين گزينه ميتواند خلاصه عملكرد هر يك از كاربران به تفكيك نوع فعاليت را در بازه زماني موردنظر مشاهده نمايد.

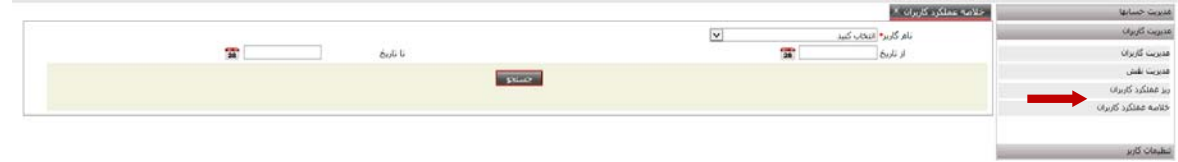

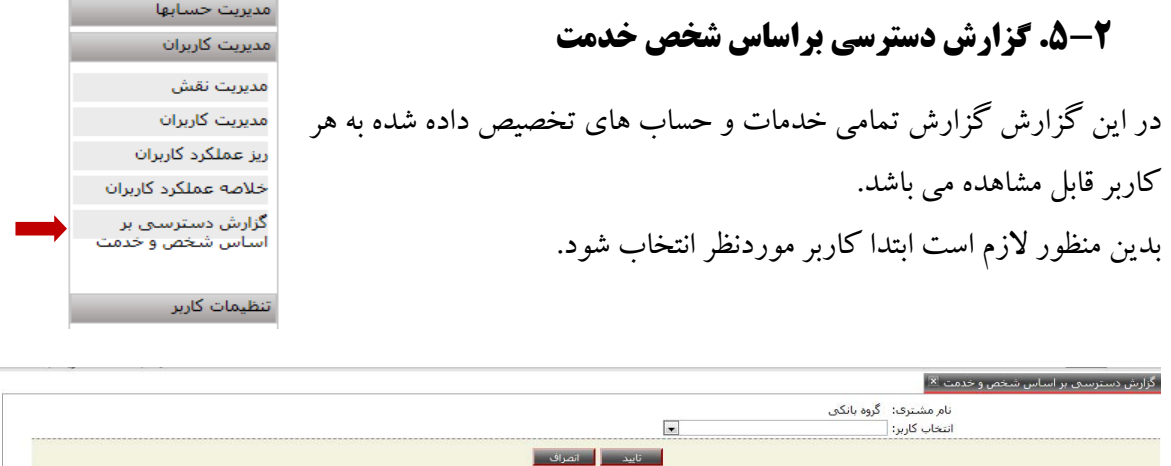

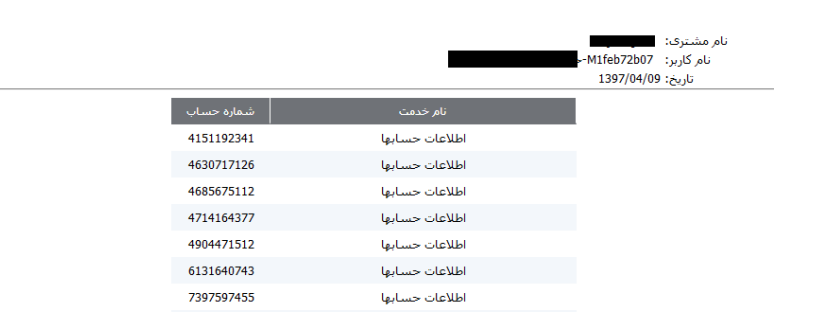

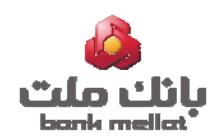

**.3 تنظيمات كاربر** مديريت حسابها مدیریت کاربران تنظیمات کاربر ويرايش كلمه عبور ویرایش نام کاربری **.1-3 ويرايش كلمه عبور**

پس از اولين ورود به سامانه، تغيير كلمه عبور اوليه الزامي است كه از طريق پيغام سامانه انجام خواهد شد. پس از آن كاربر ارشد در اين قسمت مي تواند نسبت به تغيير كلمه عبور خود اقدام نمايد. تعريف كلمه عبور جديد با استفاده از صفحه كليد مجازي نمايش داده شده توسط سامانه انجام مي شود.

### **.2-3 ويرايش نام كاربري**

كاربر ارشد با استفاده از منوي ويرايش نام كاربري ميتواند نام كاربري ورود به سامانه را با رعايت نكات مندرج در سامانه، تغييردهد.